# **Table of Contents**

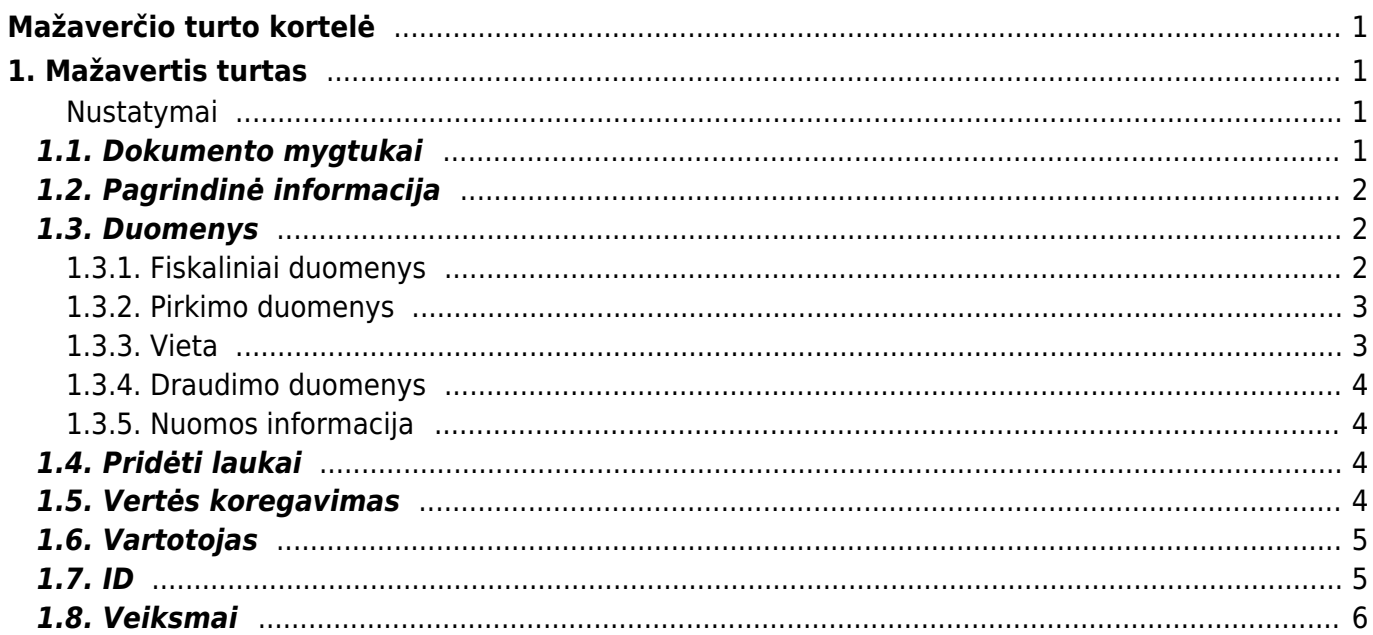

# <span id="page-2-0"></span>**Mažaverčio turto kortelė**

# <span id="page-2-1"></span>**1. Mažavertis turtas**

Mažaverčio turto kortelė skirta inventoriui apskaityti.

Mažaverčio turto kortelė veikia su šiais dokumentais

- Turto keitimas mažavertis turtas
- Turto nurašymas
- Turto inventorizacija

 Dokumentai **Turtas** ir **Mažavertis turtas** negali būti naudojami vienu metu, duomenys apskaitomi neteisingai. Directo netaiso, klaidų jei šie dokumentai naudojami vienu metu.

Vienoje mažaverčio turto kortelėje gali būti daugiau nei vieno vieneto turto informacija.

## <span id="page-2-2"></span>**Nustatymai**

Pradedant naudoti mažaverčio turo korteles būtina užpildyti šiuos nustatymus:

- Turto klasės
- Padaliniai

# <span id="page-2-3"></span>**1.1. Dokumento mygtukai**

- **Naujas** sukuria naują turto kortelę;
- **Išsaugoti** išsaugo kortelę ir joje darytus pakeitimus;
- **Kopijuoti** nukopjuoja esamos kortelės informaciją;
- **Atmesti** po kiekvieno atlikto pakeitimo yra saugojimas dokumento juodraštis. Informacija užfiksuojama kaip galutinė tik paspaudus išsaugojimo mygtuką, kitu atveju - matomas juodraštis. Atmetimo mygtukas leidžia atsisakyti juodraštyje išsaugoto pakeitimų ir grįžti į paskutinę išsaugotą kortelės versiją.
- **Naikinti** ištrina kortelę. Kortelė yra ištrinama, jeigu nebuvo paskačiuotas nusidėvėjimas ar kiti susiję dokumentai;
- **Prisegtukai** galima prisegti prie kortelės norimus prisegtukus;
- **El. paštas** leidžia išsiųsti iš kortelės el. laišką;
- **Spausdinti** leidžia atsispausdinti norimą spausdinimo formą;
- **Turto keitimas MŽ** leidžia atlikti pakeitimus kortelėje;
- **Nurašymas** leidžia nurašyti turto kortelę;
- paspaudus ant įkonėlės, galima prisidėti papildomus duomenų laukus kortelėje

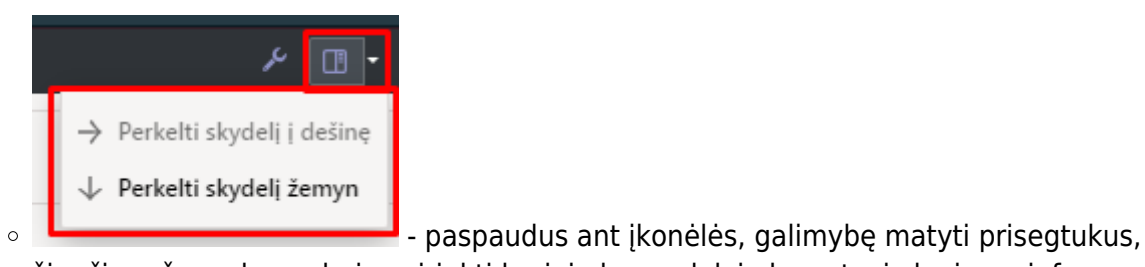

žinučių rašymo langą bei pasirinkti kurioje lango dalyje bus atvaizduojama informacija;

#### Spauskite **PASIRINKTI VIETOS PAPILDOMUS INFORMACINIUS LAUKUS**:

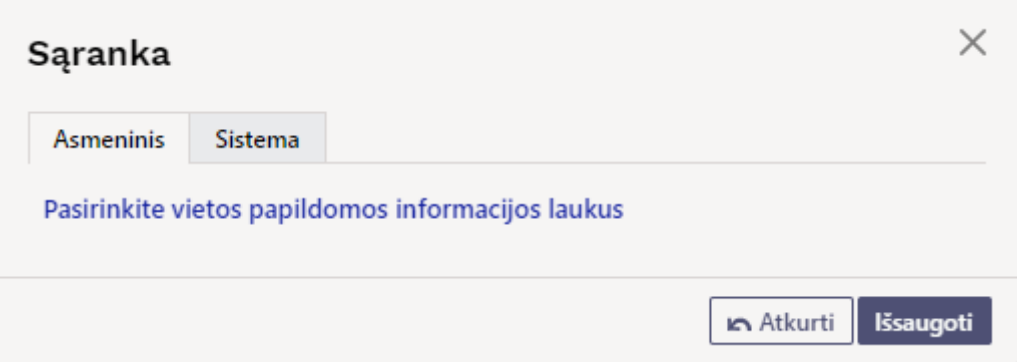

Atsidarius papildomiems laukams, galite juos pasirinkti.

## <span id="page-3-0"></span>**1.2. Pagrindinė informacija**

- **Kodas** kortelės kodas
- **Pavadinimas** mažavėrčio turto pavadinimas
- **Klasė** klasės kodas, kuriai priskiriamas turtas. Įkeliama susijusi informacija iš turto klasės. Galimybė grupuoti turtą. Galima išsaugoti tik klasę su mažaverčio tuto tipu.
- **Klasės pavadinimas** užsipildo automatiškai pagal parinką klasę
- **Tipas** kurant kortelę, automatiškai priskiriama reikšmė LVA Mažavertis turtas (nusidevėjimas neskaičiuojamas)
- **Uždarytas** pažymima, jei norime uždaryti kortelę
- **Bar kodas** nurodomas brūkšninis kodas
- **Pastaba** nurodoma papildoma informacija apie mažavėrtį turtą
- **Išperkamoji nuoma** turto papildomas požymis:
	- **Ne** pažymam jei tai mažavėrtis turtas naudojamas savo veikloje
	- **Turto nuoma** pažymima, jei turtas nuomojamas
	- **Veiklos nuoma** papildomas požymis
- **Pagrindinis** galimybė priskirti pagrindinę turto kortelę ( $\Omega$ ) i sąrašą patenka ir ilgalaikas turtas)
- **Nuomojamas turtas** papildomas požymis

## <span id="page-3-1"></span>**1.3. Duomenys**

#### <span id="page-3-2"></span>**1.3.1. Fiskaliniai duomenys**

- **Nusidėvėjimo pradžia** turti įsigyjimo data
- **Pirkimo kaina** turto pirkimo kaina
- **Vertės koregavimas** laukelis užsipildo automatiškai. Įrašoma bendra turto vertę koreguojanti suma nurodyta skiltyje Vertės koregavimas
- **Nusidėvėjimo pabaiga** turto uždarymo, naudojimo pabaigos data
- **Pirkimo kaina VISO** vėrtė, įvertinus ir vertės koregavimą
- **Vnt. kaina** viento vertė, t. y. Pirkimo kaina VISO / Kiekis

## <span id="page-4-0"></span>**1.3.2. Pirkimo duomenys**

- **Kiekis** mažavėrčio turto kiekis (gali būti daugiau nei 1 vnt.)
- **Nupirkta** pirkimo data (data užsipildo automatiškai parinkus pirkimo sąskaitą)
- **Pirkimo sąskaita** galima priskirti pirkimo sąskaitą
- **Tiekėjas** priskyrius pirkimo sąksaitą, tiekėjas užsipildo automatiškai, kitu atveju, tiekėją galima parinkti
- **Tiekėjo pav.** priskyrius tiekėją, tiekėjo pavadinimas užsipildo automatiškai, kitu atveju, tiekėjo pavadinimą galima įrašyti arba jį koreguoti
- **Veiksmas** galimybė pažymėti turto įsigyjimo priežastį (papildomas požymos)
	- **Pirkimas** pagal pirkimo sąskaitą
	- **Gauta be apmokėjimo** gautas neatlygintinai
	- **Patobulinimai** pataisytas/patobulintas turtas
	- **Ilgalaikis turtas nurašomas į mažaverį turtą** mažavertis turtas iš ilgalaikio turto **Turto patvirtinimas** - **PEIX Me!**
- **Q išjungta** vienetų skaičius išimtas iš apyvartos
- **<u>C<sup>S</sup>Fix Me!</u>** Q srovė likutinis kiekis
- **Paskirta** nurodoma data
- **Pratęsta garantija** garantijos pabaigos data
- **Aptarnavime** pažymima jei turtui teikiamas aptarnavimas
- **Prekė** parenkama prekės kortelė iš prekių sąrašo
- **Aptarnavimas** iki kada teikiamas aptarnavimas
- **Priežiūros teikėjas** parenkamas tiekėjas, kuris atlieka aptarnavimą
- **Priežiūros teikėjo pavadinimas** tiekėjo pavadinimas krenta automatiškai parinkus priežiūros teikėją, jei reikia, galima koreguoti
- **Kitas aptarnavimas** kito, numatomo aptarnavimo data
- **SN** nurodomas serinis/partijos numeris
- **Garantija** nurodoma iki kada galioja garantija

## <span id="page-4-1"></span>**1.3.3. Vieta**

Ši skiltis rodoma tik tuo atveju, jei kiekis yra lygus 1. Jei kiekis yra daugiau už 1 - vietos informaciją galima nurodyti skiltyje **ID** prie kiekivieno unikalaus vieneto.

- **Padalinys** parenkamas padalinys, kuriame randasi turtas (padalį galima sukurti: NUSTATYMAI→PERSONALO NUSTATYMAI→PADALINIAI)
- **Vartotojas** laukelis aktyvus jei nustatyme **Turto ir personalo ryšys** (NUSTATYMAI→PAGRINDINIAI NUSTATYMAI→TURTO NUSTATYMAI) parinkta viena iš reikšmių: atsakingas arba nesusijęs
- **Atsakingas** parenkamas atsakingas vartotojas
- **Objektas** priskiriamas reikiamas objektas
- **Projektas** priskiriamas reikiamas projektas
- **Vieta** nurodomas adreso kodas kur randasi turtas. Informacija vedama padalinio kortelės skiltyje Adresas. Taip pat, turi būti suteiktos dokumento Adresai teisės
- **Pirkėjo kodas** parenkamas pirkėjo kodas
- **Pirkėjo pavadinimas** priskyrius pirkėją, pirkėjo pavadinimas užsipildo automatiškai, kitu atveju, pirkėjo pavadinimą galima įrašyti arba jį koreguoti

 Per plaktuko ikonėlę, paspaudus ant **PASIRINKTI VIETOS PAPILDOMUS INFORMACINIUS LAUKUS:** galima prisidėti papildomus laukus iš vietos kortelės aprašymo.

### <span id="page-5-0"></span>**1.3.4. Draudimo duomenys**

- **Draudimo sąrašas** pažymima, jei turtas yra apdraustas
- **Draudimo suma** suma, kuriai yra apdraustas turtas
- **Draudėjas** parenkamas draudimo tiekėjas
- **Draudėjo pavadinimas** priskyrius tiekėją, tiekėjo pavadinimas užsipildo automatiškai, kitu atveju, pirkėjo pavadinimą galimą įrašyti arba ji koreguoti
- **Pastaba** papildoma informacija apie draudimą

### <span id="page-5-1"></span>**1.3.5. Nuomos informacija**

- **Nuomos prekės** pasirenkamas prekės kodas
- **Nuomos vnt.** nuomos laikotarpio periodiškumas
- **Nuomos pradžia** turto nuomos pradžia
- **Nuomos pabaiga** turto nuomos pabaiga

## <span id="page-5-2"></span>**1.4. Pridėti laukai**

- **Tipas** duomenų laukas
- **Turinys** duomenų lauko reikšmė
- **Parametras** duomenų lauko papildomas požymis (jei numatyta)

## <span id="page-5-3"></span>**1.5. Vertės koregavimas**

- **Data** vertės koregavimo data
- **Vertės koregavimas** suma, kuria koreguojama turto vertė (gali būti teigiama arba neigiama suma)
- **Objektas** nurodomas objektas
- **Vartotojas** parenkamas vartotojas
- **Pastaba** galima nurodyti papildomą informaciją, dėl ko yra koreguojama turto vertė
- **Tiekėjas** parenkamas tiekėjas
- **Tiekėjo pav.** tiekėjo pavadinimas krenta automatiškai parinkus teikėją, jei reikia, galima koreguoti
- **Dokumentas** parenkamas vertės koregavimo pagrindas:
	- **Pirkimo sąskaita** jei vertė koreguojama pagal gautą pirkimo sąskaitą
	- **Išlaidos** atsiradus papildomoms išlaidoms
- **Nurašymas** nurašus dalį turto vertės
- **Perskaičiavimas** atlikus peskaičiavimus
- **Numeris** pasirenkamas/įrašomas dokumento numeris
- **Nupirkta** dokumento data
- **Veiksmas** galimybė pažymėti turto vertėsa koregavimo priežastį
	- **Pirkimas** pagal pirkimo sąskaitą
	- **Gauta be apmokėjimo** gautas neatlygintinai
	- **Patobulinimai** pataisytas/patobulintas turtas
	- **Ilgalaikis turtas nurašomas į mažavertį** mažavertis turtas iš ilgalaikio
	- **Turto patvirtinimas PEIX Me!**

Jei turto vertė yra koreguojama pagal pirkimo sąskaitos dokumentą:

- Įvesti ir patvirtinti pirkimo sąskaitą
- Pirkimo sąskaitos eilučių trečiame burbuliuke:
	- **Turtas** iš sąrašo parenkamas mažavėrtis turtas kurio sumą norėsime didinti (skiltis randasi šalia mygtuko PRIDĖTI FA)
	- Parinkus turtą, spaudžiama mygtukas **Pridėti LVA**

Atlikus šiuos veiksmus, mažavėrčio turto kortelės suma bus galima padidinta sąskaitos eilutės suma be PVM. Informacija bus atvaizduojama skiltyje **Vertės koregavimas**

Kad turto kortelės vertė padidėtų - būtina išsaugoti turto kortelę, kitu atveju eilutė įsikelia kaip juodraštis.

# <span id="page-6-0"></span>**1.6. Vartotojas**

informacia įsirašo darbuotojo kortelės skiltyje Turtas

- **Tipas** pasirenkamas turto tipas (Tipai yra kuriami: NUSTATYMAI→PERSONALO NUSTATYMAI→DUOMENŲ TIPAI→TURTAS)
- **LV ID** mažaverčio turto kortelės vieneto unikalus ID
- **Vartotojas** pasirenkamas vartotojas, kuriams priskiriamas mažavertis turtas
- **Vartotojo vardas** parinkus vartotoją, vartotojo vardas įsikels automatiškai
- **Sutartis** priskiriama sutartis
- **Uždaryti** pasirenkamas varttojas
- **Uždarytas vatotojas** parinkto vartotojo laukelyje Uždaryti PAVADINIMAS
- **Pradžios data** nuo kada turtas priskiramas vartotojui
- **Pab. data** nuo kada turtas šiam vartotojui nebepriklauso **U** lei tuo pačiu ID turto vienetas yra perkeliamas ant kito vartotojo, ir nurite, kad kitoje eilutėje parinkus šį turto ID pabaigos data ankstesniam vartotojui užsidėtų automatiškai, būtina pakeisti nustatymą: NUSTATYMAI→PAGRINDINIAI NUSTATYMAI→TURTO NUSTATYMAI→Turto kortelė turi vieną aktyvų atsakingą darbuotoją→TAIP
- **Pastaba** papildoma informacija

# <span id="page-6-1"></span>**1.7. ID**

Vienoje mažaverčio turto kortelėje gali būti daugiau nei vieno vieneto turto informacija

Atsižvelgiant į tai, sistema kiekvienam vienetui suteikia papildomą unikalų ID, pagal kurį galime identifikuoti konkretų vienetą. Unikalus ID suteikiamas pagal kortelės kodą pabaigoje pridedant taško simbolį bei skaičių didėjančia tvarka (pradedant nuo vieneto)

- **LV ID** uniklaus vieneto kodas
- **Brūkšninis kodas** nurodomas konkretaus vieneto barkodas
- **Padalinys** konkrečiam vienetui priskirtas padalinys
- **Vartotojas** konkrečiam vienetui priskirtas vartotojas
- **Atsakingas** konkrečiam vienetui priskirtas atsakingas asmuo
- **Objektas** konkrečiam vienetui priskirtas objektas
- **Pirkėjo kodas** pirkėjo kodas
- **Nurašymo data** nurašus mažavėrtį turtą, įsirašo nurašymo data
- **Projektas** konkrečiam vienetui priskirtas projektas
- **Vieta** nurodomas adreso kodas kur randasi turtas. Informacija vedama padalinio kortelės skiltyje Adresas (NUSTATYMAI→PERSONALO NUSTATYMAI→PADALINIAI))

## <span id="page-7-0"></span>**1.8. Veiksmai**

Informacija atvaizduojama tik tada, jei:

- Kinta turto suma
- Sukuriami papildomi dokumentai, t. y. **PEIX Me!** Turto keitimas mažavertis turtas ir **Turto nurašymas**
- **Data** dokumento data
- **Data PEIX Me!**
- **Korespondencijos data** korespondencijos dokumento data
- **Veiksmas** koks buvo atliktas veiksmas:
	- **Pirkimas** pirkimo sąskaita
	- **Turto patvirtinimas** apskaitos informacijos pekeitimai
- **Kas** vartotojo kodas, kuris atliko veiksmus
- **Kada** data ir laikas kada veiksmai buvo atlikti
- **Reikšmė** suma, kuri darė įtaką
- **Korespondencija** korespondencijos numeris, jei ji buvo sukurta
- **Dokumentas** dokumento numeris bei tipas, pvz. pirkimo sąskaita
- **Pastaba** dokumento pastaba
- **LV ID** unikalaus vieneto ID

From: <https://wiki.directo.ee/> - **Directo Help**

Permanent link: **[https://wiki.directo.ee/lt/low\\_value\\_asset](https://wiki.directo.ee/lt/low_value_asset)**

Last update: **2023/07/25 16:16**